# **[OJS 3] [Editor] Como rejeitar e[..]** 03/22/2023 10:25:59

## **FAQ Article Print**

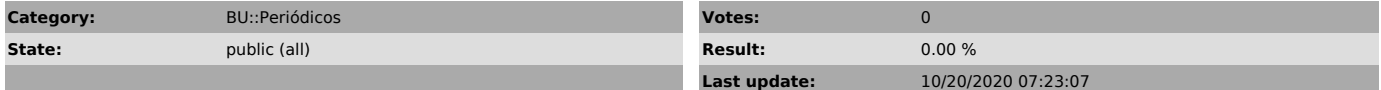

#### *Problem (public)*

Uma análise preliminar do artigo mostrou que ele não é adequado ao foco e escopo da revista e, portanto, não será enviado à avaliação por pares.

### *Solução (public)*

Acesse o sistema da revista com seu login e senha, clique no menu submissões, aba "submissões não designadas" e clique em cima do artigo que irá realizar o desk review.

Na caixa de participantes, clique em designar.

Localize um editor da revista ou editor de seção, selecione o usuário que ficará responsável pela tramitação do artigo e clique em ok no final da janela.

Baixe os arquivos disponíveis para o seu computador e faça uma análise preliminar.

Na aba "publicação" você pode conferir os metadados da submissão.

Ao selecionar inglês (ou outro idioma disponível), você consegue verificar se os metadados estão ou não preenchidos também nessa língua.

Caso o artigo não tenha condições de continuar para a próxima etapa editorial (avaliação por pares), você precisa rejeitar e arquivar a submissão. Para isso, clique no botão "rejeitar submissão".

Na janela que abrir, verifique se a opção de enviar a notificação por email aos autores está marcada, confira o texto padrão apresentado na caixa de mensagem e grave a decisão editorial.

Os autores serão notificados por email e o artigo passará automaticamente ao status rejeitado.

O artigo também mudará automaticamente de fila e passará a fazer parte da aba "arquivos".